# **Automating Erasure with Active@ KillDisk**

## **Introduction**

This document will take you through the steps required to configure Active@ KillDisk so that you may start erasing drives automatically.

The best way to automate Active @ Killdisk is prepare two files before creating a bootable CD or USB stick. Once you have created the two files below, you will be able to go on to creating the bootable CD or USB memory stick.

## **First file – KILLDISK.INI**

On a standard workstation, install the Active@ KillDisk for Windows (or SUITE Edition). Launch the Active@ KillDisk program and go into settings.

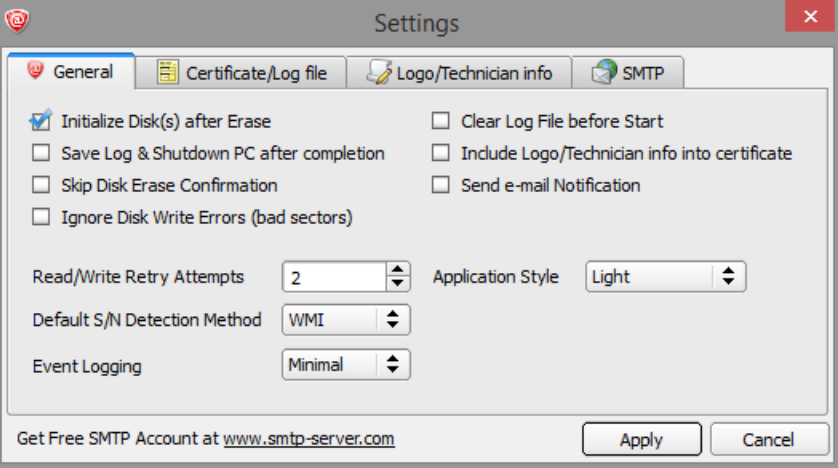

Set the options you want to use in the General Tab.

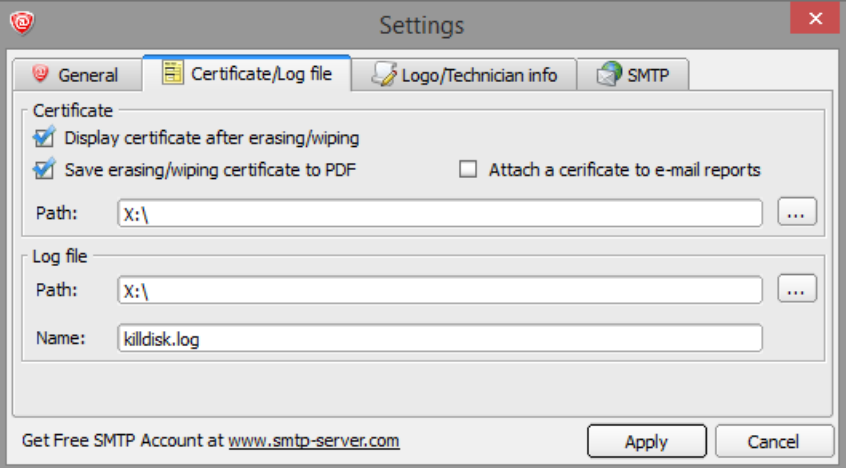

Set the options you want to use for saving the PDF certificate.

It is recommended to save the certificate to the temporary WinPE X:\ volume (RAM Drive). The certificate file can then be copied to another location (such as a mapped network drive) once the erasure process is complete.

### **Automating Erasure with Active@ KillDisk - continued**

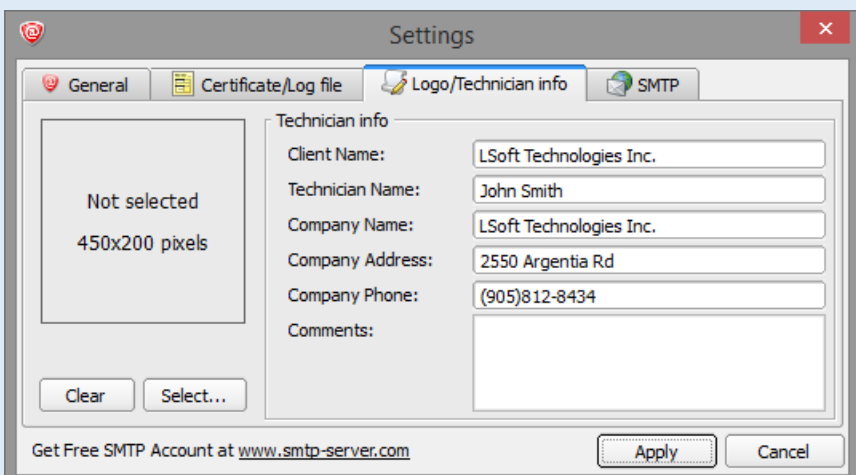

Specify the details of the Company and Technician who is completing the erasure procedure.

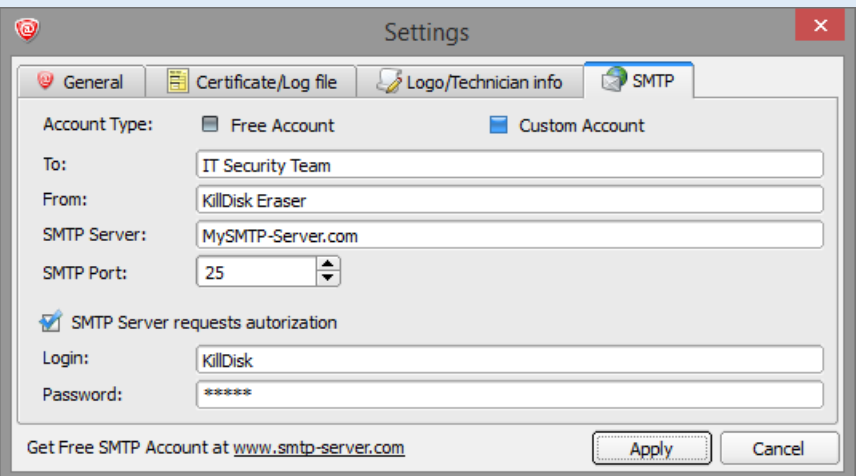

Should you want the certificate emailed, enter the details of the mail server and email account information.

Configure the settings that you would like to use and click the Apply button.

Go to the C:\Program Files (x86)\LSoft Technologies\Active@ KillDisk 7.5\ folder and edit the KILLDISK.INI file.

Make sure your settings have been changed. You may want to make some minor adjustments. You should also remove all the lines after (and including) the [Geometry] section. This is not required and can interfere.

Also find and remove the line "logComments=". This will be re-added in again when the script runs.

Make sure the KILLDISK.INI contains "showLogo=true", otherwise the extra Technician info will not be displayed in the certificate.

Save the KILLDISK.INI file to a temp location.

# **Second File – KD-SCRIPT.CMD**

@ECHO OFF ::Filename: KD-SCRIPT.CMD ::---------------------------------------------------------------------------------- ::Sample of the netsh command to assign a static IP address. ::The following command configures the interface named Local Area Connection ::with the static IP address 192.168.0.100, the subnet mask of 255.255.255.0, ::and a default gateway of 192.168.0.1 netsh int ip set address "Local Area Connection" static 192.168.0.100 255.255.255.0 192.168.0.1 1 ::---------------------------------------------------------------------------------- ::Mapping a network drive. To map a drive, you would need to use the

::Windows "Net Use" command to map a drive. ::Usage and Sample of the NET USE command. ::net use [devicename | \*] [\\computername\sharename[\volume]] [password | \*]] [/user:[domainname\] net use o: \\LA\Storage password /USER:myAccount

::----------------------------------------------------------------------------------

::Find the volume letter of the bootable media that KillDisk is running from. ::This will search for the KILLDISK.INI on all volumes and then copy the file to a temporary location. ::This needs to be done so that the FOR %%i IN (c d e f g h i j k l m n o p q r s t u v w x y z) DO IF EXIST %%i:\User\_Files\KILLDISK.INI ( SET DrvLtr=%%i GOTO END ) :END COPY %DrvLtr%:\User\_Files\KILLDISK.INI X:\KILLDISK.INI

::----------------------------------------------------------------------------------

::Get the Service Tag/Asset number of the system.

::Then a WMI command queries the system to acquire the systems serial number.

::This value is then stored directly into the KILLDISK.INI settings file.

::Once erasure is complete, the PDF certificate will contain all pertinent information of the erase session.

For /f "skip=2 tokens=2 delims=," %%i in ('wmic bios get serialnumber /FORMAT:csv') do (set "servicetag=%%i") ECHO logComments="Computer Serial Number: %servicetag%">>X:\KILLDISK.INI

::----------------------------------------------------------------------------------

::Command line parameter to launch KillDisk and complete erasure of the primary hard drive. ::For a list of all KillDisk command line options, please visit this page. ::http://www.killdisk.com/commandline\_win.htm KILLDISK -ip="X:\" -eh=80h -em=2 -nc -bm

::---------------------------------------------------------------------------------- ::To append the ServiceTag number into the KILLDISK.LOG file (including date/time stamp), ::you may use the following example. ::This can only be added to the LOG file after KillDisk has finished erasing the hard drive.

ECHO %date:~6,4%-%date:~0,2%-%date:~3,2% %time:~0,8% ServiceTag#: %servicetag% >> KILLDISK.LOG

::---------------------------------------------------------------------------------- ::You may use a copy command to copy the KillDisk Certificate file and the KILLDISK.LOG file ::from the X:\ (temporary location) to your mapped network drive or to another location ::such as an attached USB Flash memory stick. COPY X:\\*.pdf O:\ COPY X:\KILLDISK.LOG O:\

::----------------------------------------------------------------------------------

# **Creating the Bootable Media**

Launch the "Active@ Boot Disk Creator" program.

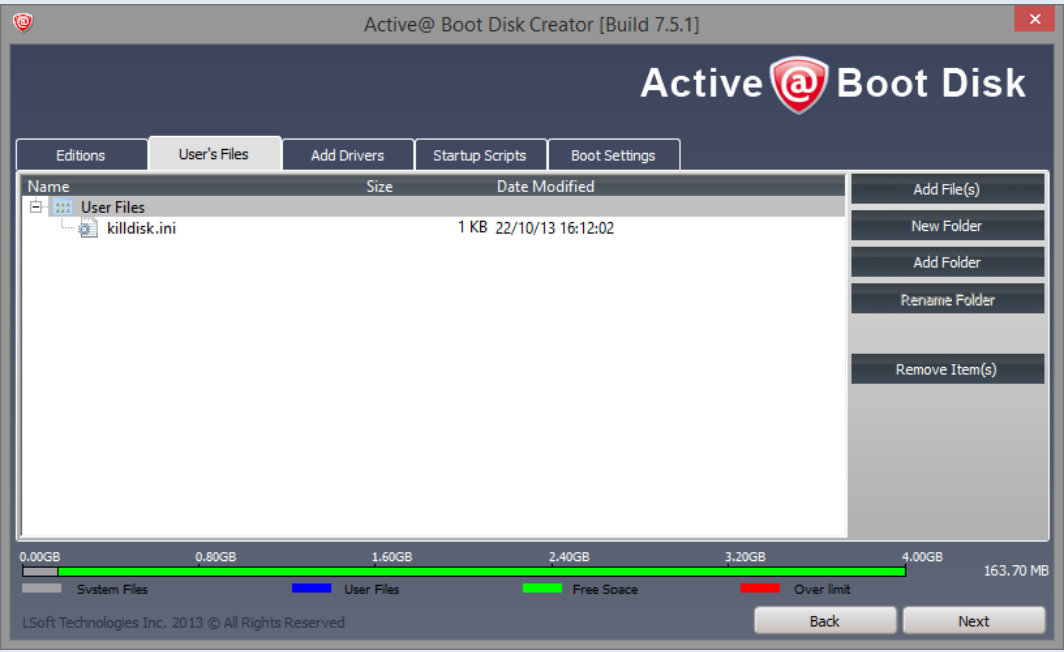

In the User's Files section, add the KILLDISK.INI file.

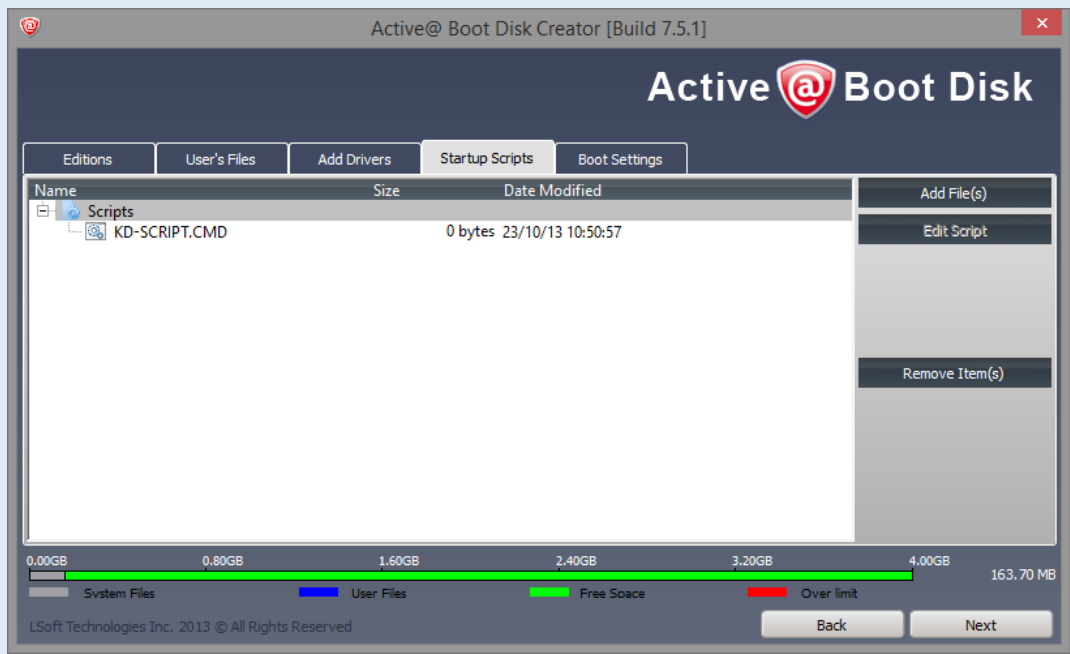

In the Startup Scripts section, add your startup script (.cmd) file.

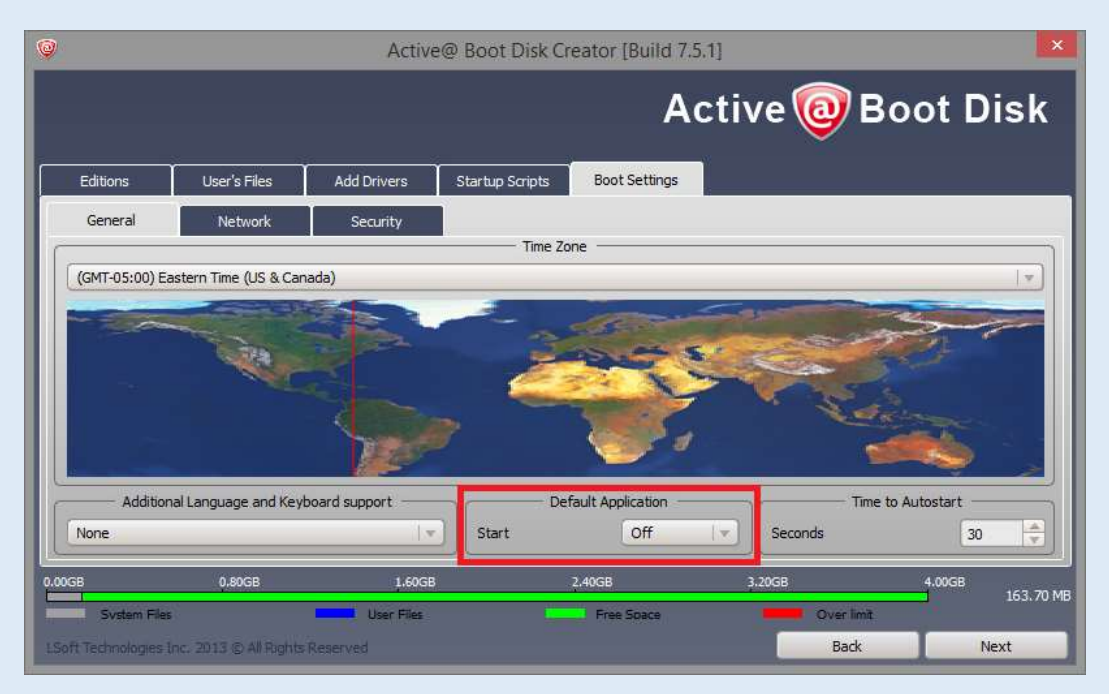

Ensure that you turn off the default application.

Since KillDisk is run in "batch mode", launching the default program is not required.

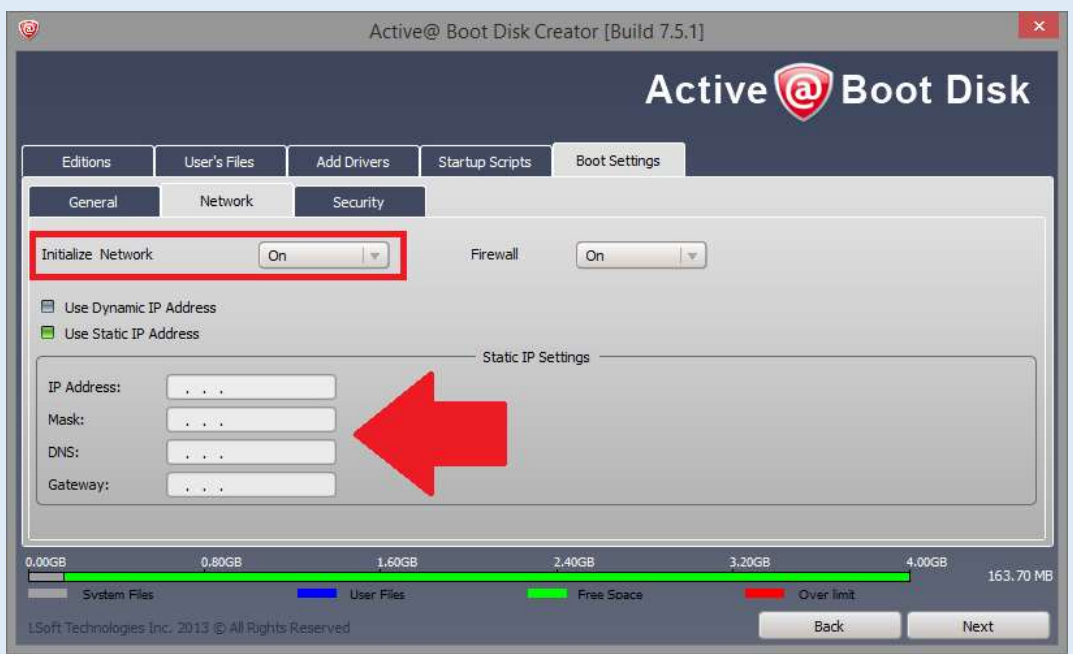

Change the option in the Network tab so that the network interface can be initialized.

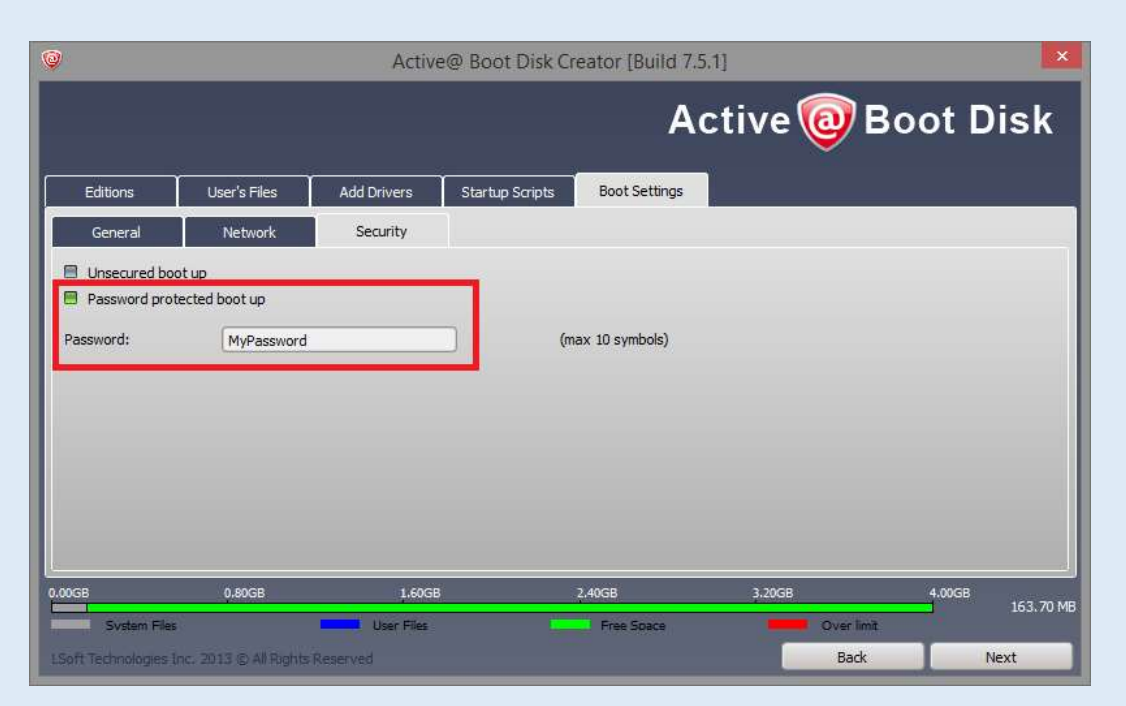

To secure the boot process so only authorized users can perform the erase procedure, specify a password. This is optional and not required, however, setting a password can prevent unauthorized use of the boot environment.

### **Further notes**

Active@ KillDisk is a portable application so it is possible to simply include the contents of the installation folder into a folder of your own WIM.

Append the registration keys to the SETTINGS.INI file as follows: SETTINGS.INI [USER] Name=[Your registered name]

**IREGISTRATIONI** Key=[Your registration key]

Killdisk.exe is a 32bit app and must be run in WinPE 32bit. (A 64bit version of KillDisk is currently not available and 64bit WinPE has no 32 Bit WOW subsystem)

SCCM 2012 has issues importing our custom WIM due to a bootloader incompatibility. Our WIM can be used in SCCM 2007 or simply use your own WIM and incorporate KillDisk into it.

#### **IMPORTANT**

If you stop KillDisk from completing the erasure, the automated process will be broken and will not complete properly. To truly test this procedure, modify the KD-SCRIPT.CMD, KillDisk command line options so that it only performs one pass of all zeros ( em=0 ). This erase method is quick. When it completes, it will confirm to you that the automation routine has completed successfully. You can always go back and change the command line parameter to use a more secure erase method. THE FREE DEMO EDITION OF THE SOFTWARE DOES NOT SUPPORT LOGGING TECHNICIAN INFO. YOU MUST USE A REGISTERED EDITION OF THE SOFTWARE FOR THE TECHNICIAN INFO, INCLUDING THE ASSET SERIAL NUMBER, TO APPEAR IN THE PDF CERTIFICATRE.